# **HNC PLC User Manual** HC Series Card-type PLC

Communication Module User Manual & Application Case

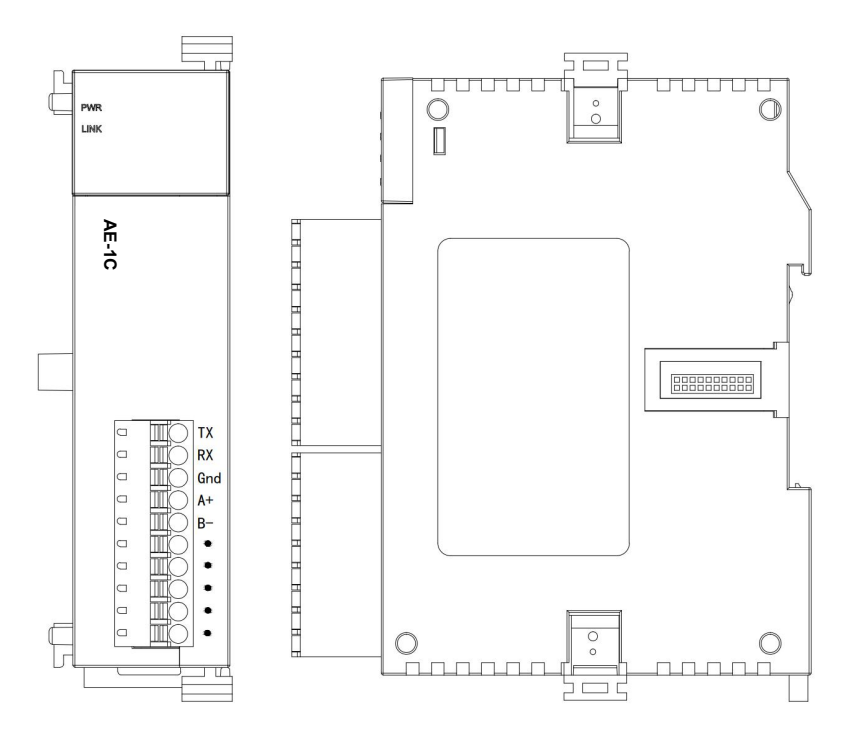

# **Contents**

## **Communication Expansion Module AE-1C User Manual**

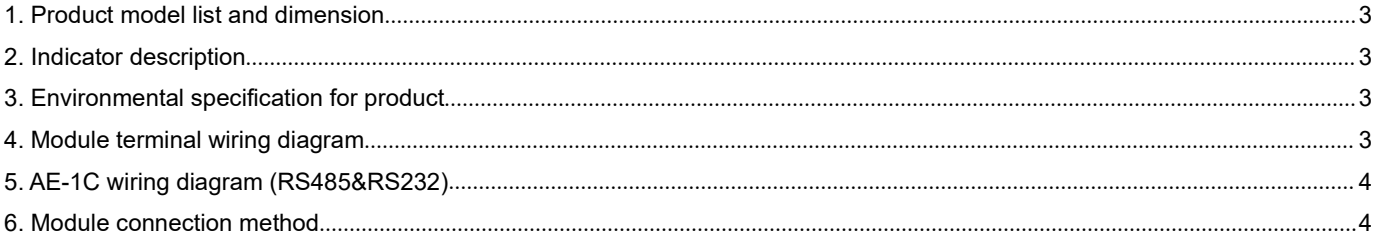

## Communication Expansion Module AE-1C Application Example

<span id="page-1-0"></span>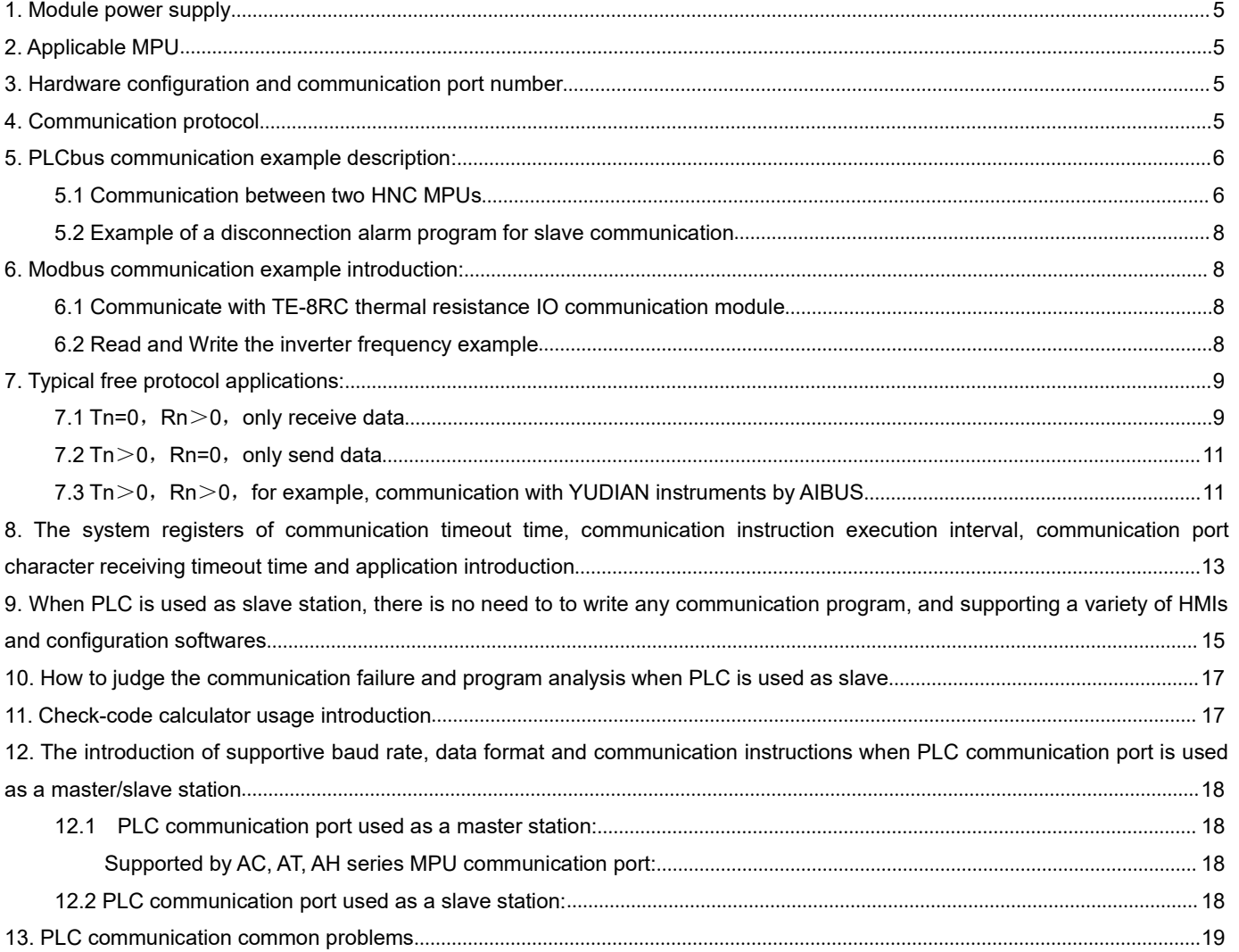

## **Communication Expansion Module AE-1C User Manual**

## **1. Product model list and dimension**

<span id="page-2-0"></span>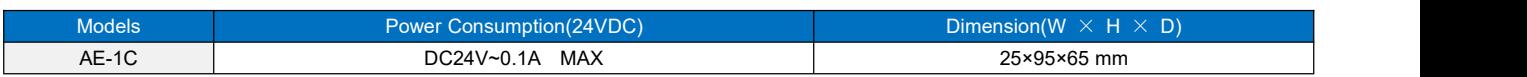

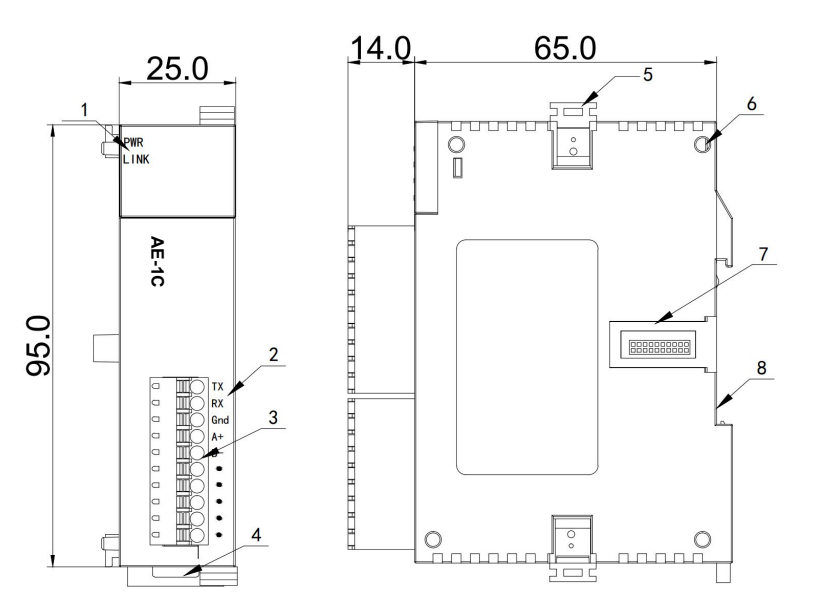

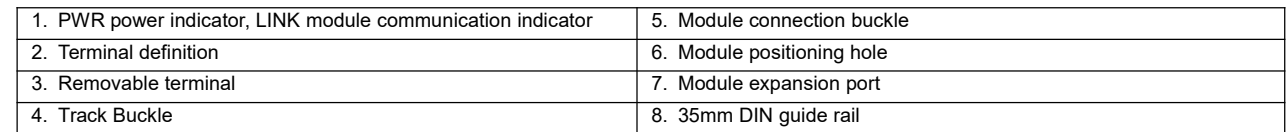

## <span id="page-2-1"></span>**2. Indicator description**

- $\bullet$  PWR: power indicator. green, constant light Power normal; Not light Power abnormal.
- LINK:indicator constant lighting MPU has identified the module;indicator Green jitter Module iscommunicating with MPU. Red jitter quickly - Firmware not completed.

## **3. Environmental specification for product**

<span id="page-2-2"></span>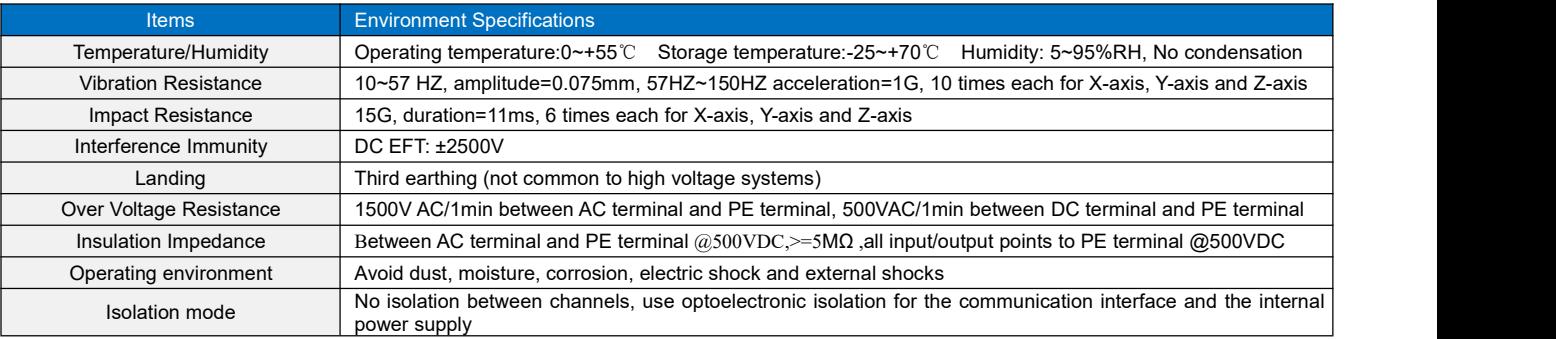

## <span id="page-2-3"></span>**4. Module terminal wiring diagram**

## **AE-1C Module**

## <span id="page-3-0"></span>**5. AE-1C wiring diagram (RS485&RS232)**

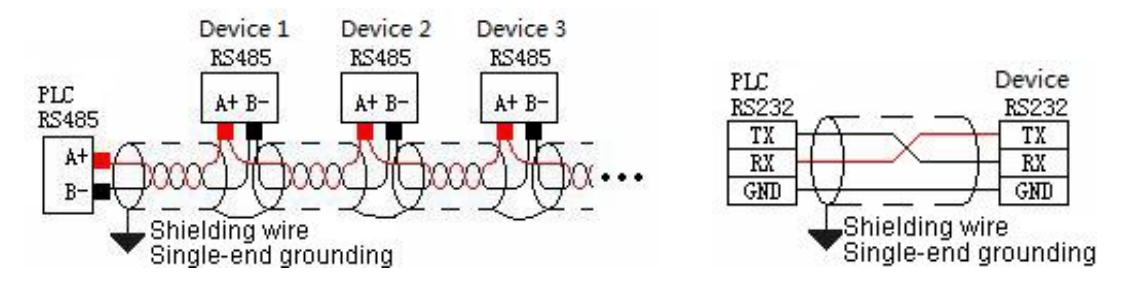

## <span id="page-3-1"></span>**6. Module connection method**

The PLC should be secured to an enclosed cabinet while mounting. For heat dissipation, make sure to provide a minimum clearance of 50mm between the unit and all sides of the cabinet. (See the figure.)

**Rail Mounting:** Use standard 35 mm rail.

### **Connecting Extended Module**

Join lower right parallel interface of Last module (MPU or Extension Module) to the lower right of the parallel interface of next module, then tight with two buckles on top and bottom.

The interface of the right side module is left for extension interface for next extension module.

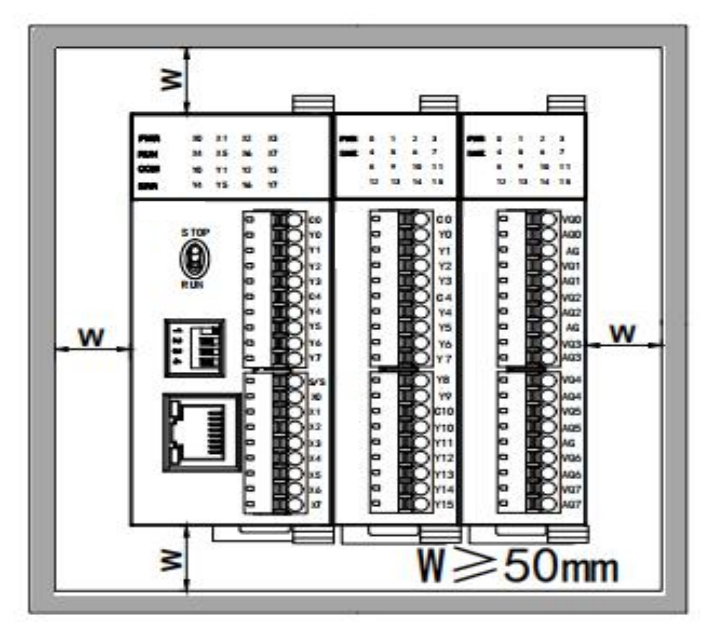

# <span id="page-4-0"></span>**Communication Expansion Module AE-1C Application Example**

## <span id="page-4-1"></span>**1. Module power supply**

Module is directly hung behind the MPU and powered by parallel port, no need to take external power supply.

## <span id="page-4-2"></span>**2. Applicable MPU**

HCG, HCM series PLC can be expanded with communication modules, the maximum can be expanded with 3 AE-1C modules.

## <span id="page-4-3"></span>**3. Hardware configuration and communication port number**

MPU is built-in 2 communication ports, respectively are ethernet port and COM2 for RS485 port; the A + B- terminal on terminal row. Communication expansion module AE-1C not only can be used as RS232, but also can be used as 485 , no program definition required. It depends on the external wiring, AE-1C can be used as RS485 when connected to RS485 portor it can be used as RS232 when connected to RS232 port, but it only can choose one or the other one.

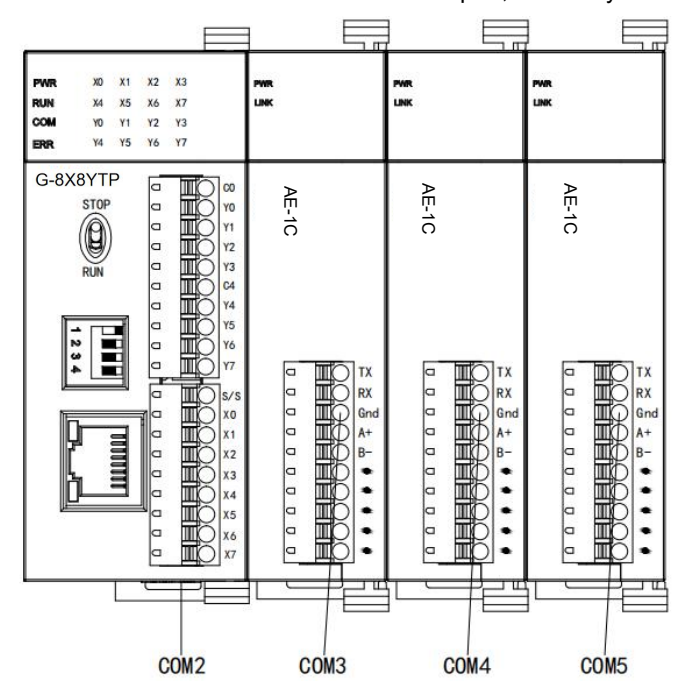

When the communication module is expanded, the communication port closest to the MPU is COM3, next is COM4 and last is COM5. The position of communication module can be random, and the communication port number can be viewed in the hardware configuration, as shown in the figure below:

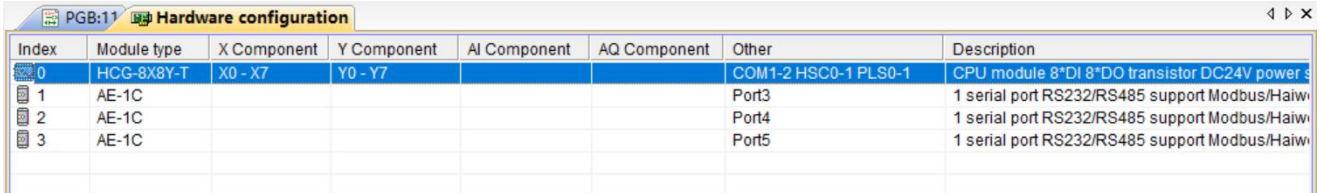

## <span id="page-4-4"></span>**4. Communication protocol**

It is built-in Modbus RTU / ASCII protocol, freedom communication protocol and PLCbus high-speed communication protocol of HNC company (each port supports all the above protocols). One communication port can take different baud rates, different data formats, different communication protocols at the same time, as you can see in the following network diagram, two RS485 networks can be normal and efficient communication.

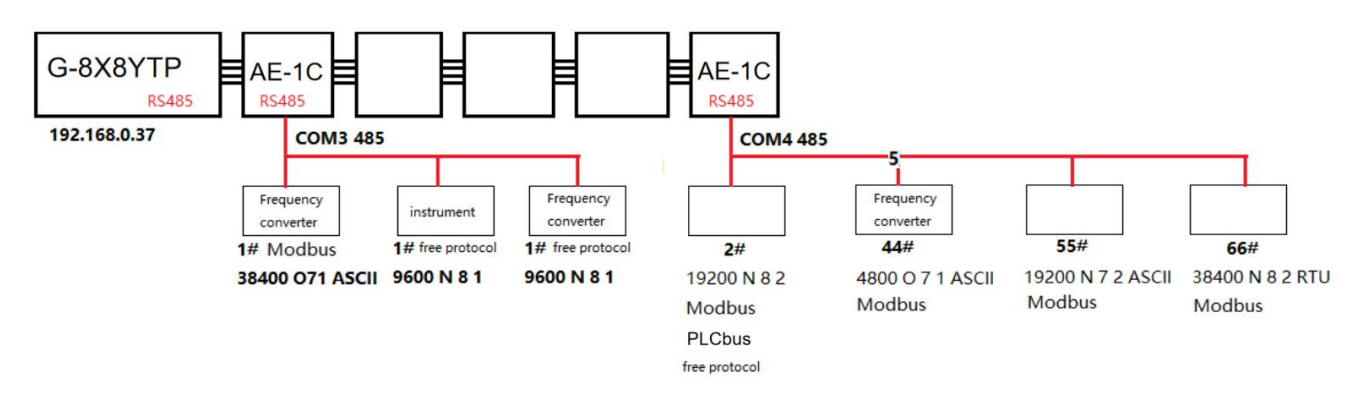

## <span id="page-5-0"></span>**5. PLCbus communication example description:**

### <span id="page-5-1"></span>5.1 Communication between two HNC MPUs

This example shows the communication between two MPUs. It is known that communication baud rate is 19200 between the master and slave PLC, data format is N 8 2 RTU, and slave station number is 2.

 $10$  Master reads 2 # slave data: for example, read X0 of slave into master M0; read X3 of slave into master M11, etc., as follows:

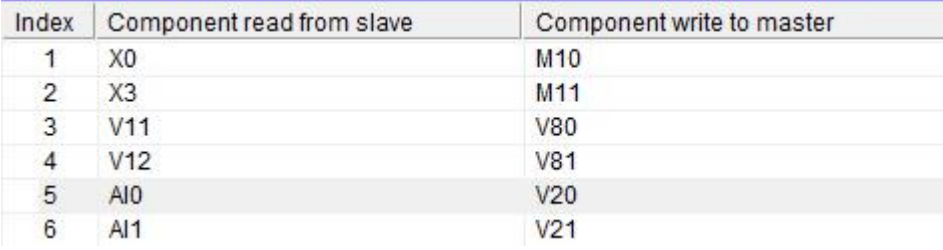

2 Master writes 2 # slave data: for example, write V0 of master into slave V100; write V50 of master into slave V102, etc., as follows:

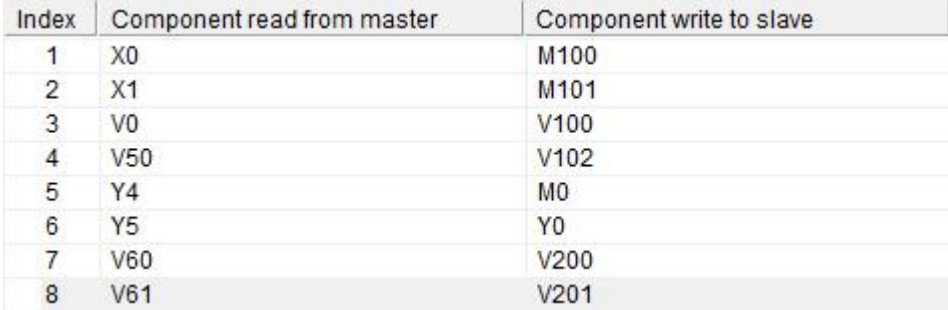

Programming ideas:

In the HNC PLC programming software, set up PLCbus read communication table, special floating-point and 32-bit data occupy two consecutive addresses, if the master wants to write the floating-point or 32-bit data into the slave, it needs to fill two consecutive registers, such as write V11V12 into V80 V81, as follows:

| List                |                           |                           |                      |           |
|---------------------|---------------------------|---------------------------|----------------------|-----------|
| Index               | Component read from slave | Component write to master | Component comments   | Append    |
| $\mathbf{1}$        | X <sub>0</sub>            | <b>MO</b>                 |                      |           |
| $\overline{2}$      | X3<br>V <sub>11</sub>     | M11<br><b>V80</b>         |                      | Insert    |
| 3<br>$\overline{4}$ | V <sub>12</sub>           | V81                       |                      |           |
| 5                   | AI <sub>0</sub>           | V20                       |                      | Delete    |
| $6\phantom{1}$      | AI1                       | V <sub>21</sub>           |                      | Move up   |
| $\overline{7}$      |                           |                           |                      |           |
|                     |                           |                           |                      | Move down |
|                     |                           |                           |                      |           |
|                     |                           |                           |                      |           |
|                     |                           |                           |                      |           |
|                     |                           |                           |                      |           |
|                     |                           |                           |                      |           |
|                     |                           |                           |                      |           |
|                     |                           |                           |                      |           |
|                     |                           |                           |                      |           |
|                     |                           |                           |                      |           |
|                     |                           |                           |                      |           |
|                     |                           |                           |                      |           |
| Comments            |                           |                           |                      |           |
|                     |                           |                           | Password:<br>$\land$ |           |
|                     |                           |                           |                      |           |

In the HNC PLC programming software, set up PLCbus write communication table, as follows:

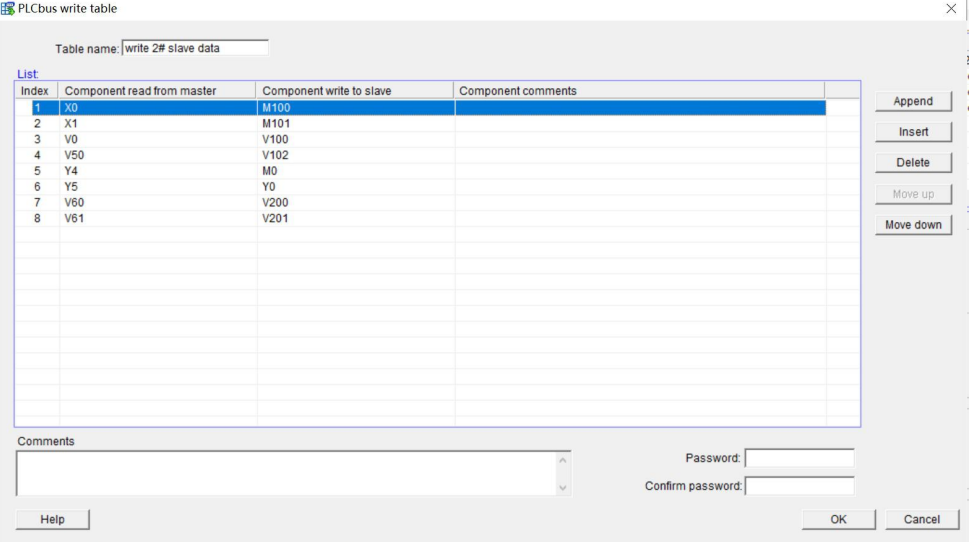

After the table is established, use HWRD and HWWR instructions, and enter the slave address in the "Slave" terminal of the instructions. In this case, the slave PLC address is "2", directly input the table name in the "Table", or double-click the terminal to select the established table. "Port "is the communication port number, as described in the second point above, "2" indicates the master's COM2 for 485 communication port. In this way, the communication program which reads and writes from the slave is completed, as follows:

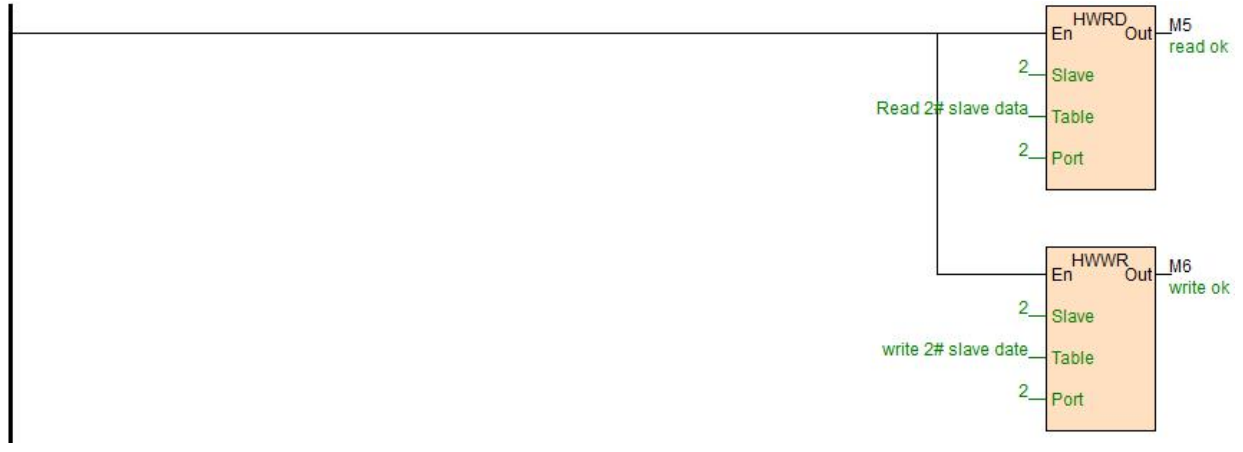

#### <span id="page-7-0"></span>5.2 Example of a disconnection alarm program for slave communication

Judging the communication error code situation through the communication instruction "Out" terminal. "Out" terminal has power indicating that communication is very good without error; "Out" terminal has no power indicating that the communication does not succeed, in this way, just check the slave parameter settings and networking wiring; "Out" terminal flashes to indicate a communication error code, and occasional error code in communications does not matter, communication may be disturbed, therefore, it is possible to check whether the outside uses shielded twisted pair or not, also, multiple slaves need to be in the way of "hand in hand" .

The following is an example of a disconnection alarm program for slave communication:

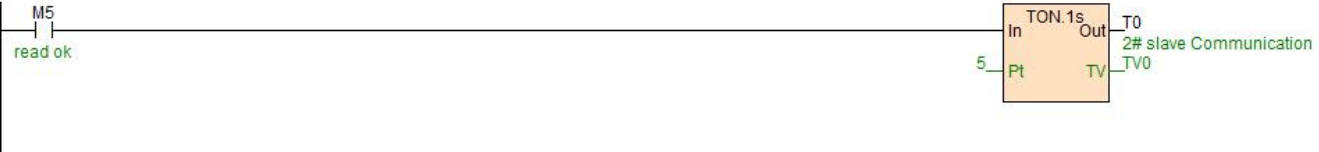

Communication disconnection time can be set according to the actual, the above when M5 is more than 5 seconds in OFF state, T0 coil will indicates communication disconnection alarm.

## <span id="page-7-1"></span>**6. Modbus communication example introduction:**

In this example, the MPU is expanded with a communication expansion module AE-1C, communication port is 3, the communication port is connected to a HNC thermal resistance module TE-8RC and a inverter:

#### <span id="page-7-2"></span>6.1 Communicate with TE-8RC thermal resistance IO communication module

TE-8RC module is built-in RS485 portwhich can be used for remote IO, supporting Modbus RTU / ASCII protocol, communication parameters is 19200 N 8 2 RTU, station number is 1 #, from the programming software online help - hardware manual - expansion module parameters, we can see the 8 temperature values are stored in Modbus start address 10 ~ 17H, which is decimal 16 ~ 23.

#### <span id="page-7-3"></span>6.2 Read and Write the inverter frequency example

Inverter, 9600 E 7 1 ASCII, station No. 2 #. It is required to read and write the inverter frequency, from the inverter manual we can see that the parameter address of the setting frequency is 2001H, decimal 8193, and the parameter address of the operating frequency is 2103H, decimal 8451. In this way, write the program as follows:

//Network 3 Communication parameters 19200, N, 8,2, Slave 1#, eigent temperature modbus address are 10-17H. The decimal system are 16-23

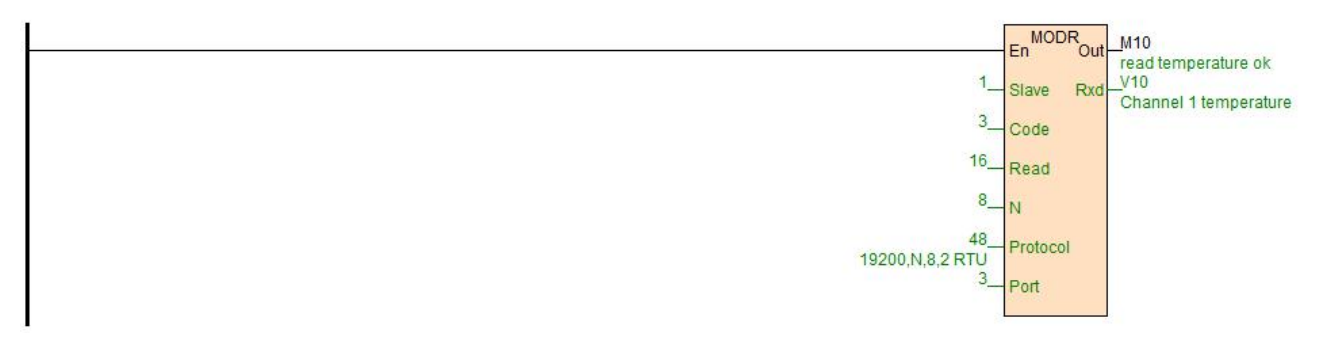

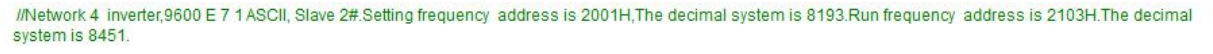

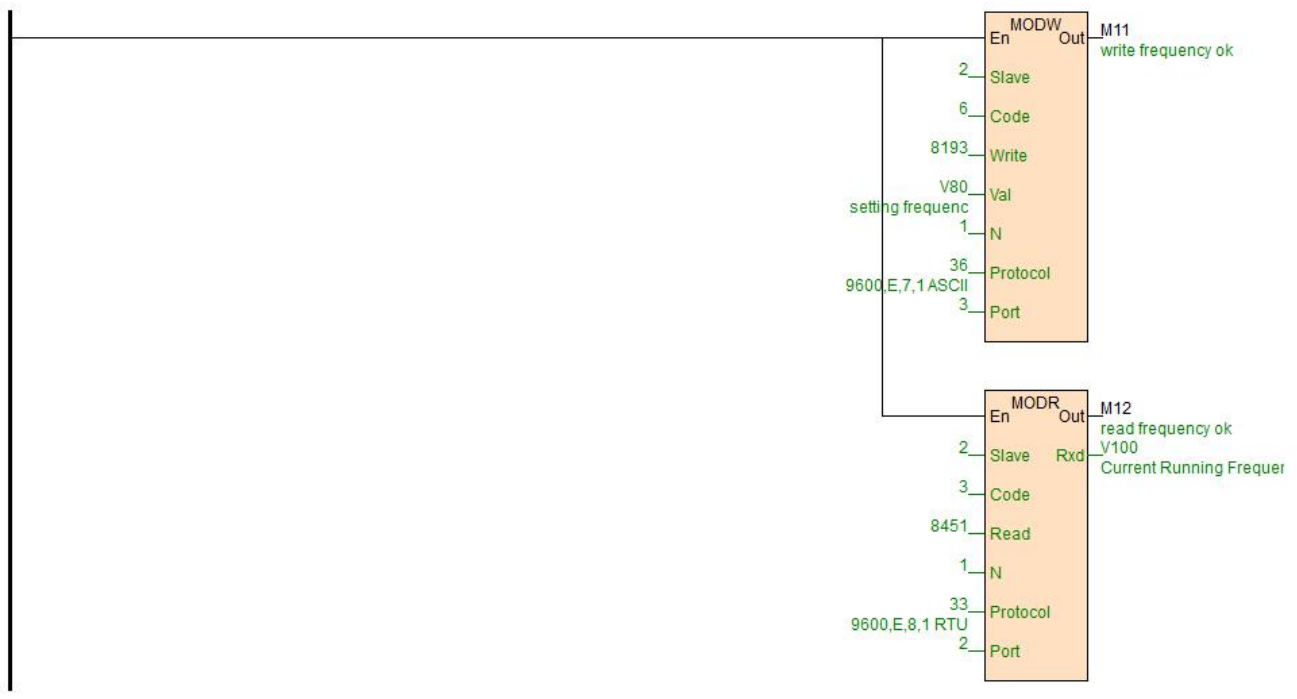

Port = 3, in this example, it indicates the communication port of AE-1C. 8193 can be quickly entered, such as put the mouse on the "Write" terminal, then it can directly enter 0x2001.

## <span id="page-8-0"></span>**7. Typical free protocol applications:**

Serial communication COMM instruction is divided into high-low byte mode and low byte mode. Base on sending and receiving terms, it can seperate for 3 types: only sending, only receiving and waiting for data receiving after sending commands. For more detail of instructions introduction, you can refer to the software online help. As for free communication, the essence is to understand the communication protocol, the following we will introduce the typical application of COMM instruction.

## <span id="page-8-1"></span>7.1 Tn=0,  $Rn>0$ , only receive data

Only receive data, for example, PLC communicates with the weighing instrument, it is known that the weighing instrument has RS485 port, the baud rate is 9600, data format is E 7 1 ASCII, the weighing instrument generally has two modes, query mode and continuous sending mode. Continuous sending mode, it indicates that the instrument intermittently send the current weight to the communication port, so as long as the PLC side is responsible for receiving data.

It is known that the weighing instrument sends 18 bytes of data to the communication port for each time, and the 18 bytes respectively represent the specific meanings as follows:

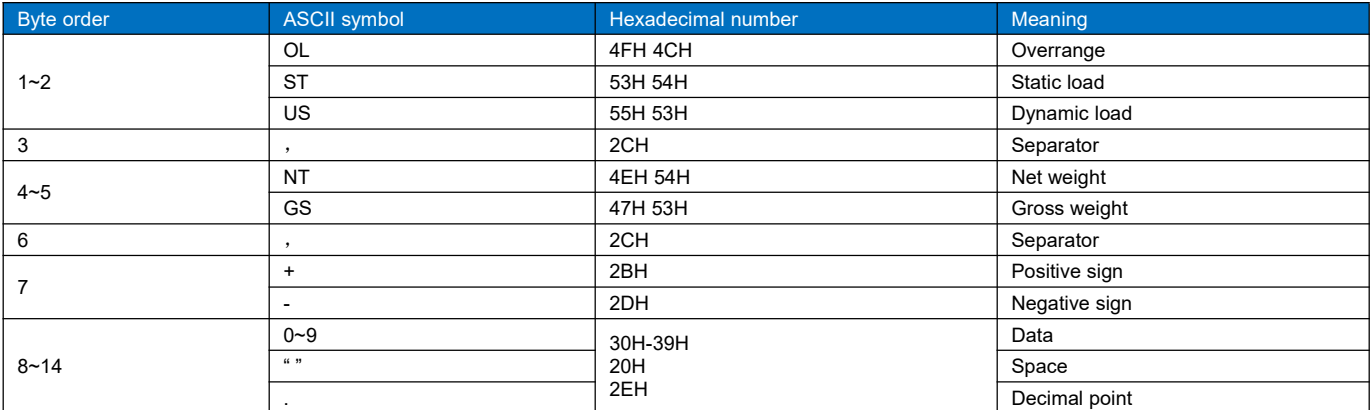

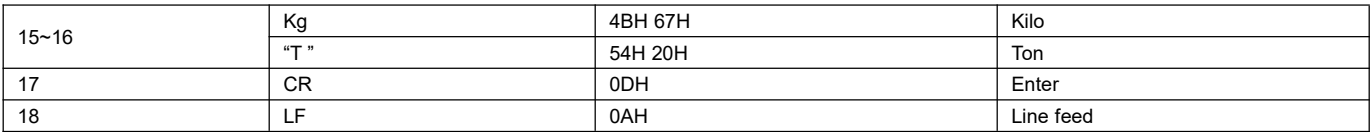

Assuming that the netweight of weighing instrument is 1.23Kg, then the weighing instrument will send 18 bytes of data to the PLC according to the above format, the data is in hexadecimal:

## **53 54 2C 4E 54 2C 2B 20 20 20 31 2E 32 33 4B 67 0D 0A**

The above data indicating the weight is 2B 20 20 20 31 2E 32 33, itrepresents 1.23 Kg. 2B is the "+" sign, 20 is a space, 2E is the decimal point,  $30 \sim 39$ H is the character  $0 \sim 9$ . So we just use the COMM instruction to receive the 18 bytes back, and parse out the weight we want. In this way, we write the COMM instruction below:

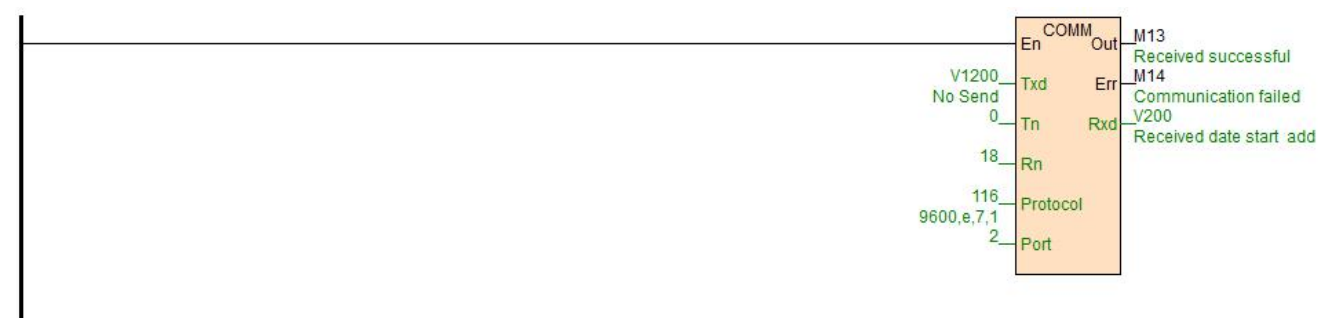

When PLC is running, and COMM instruction is scanned, since Tn = 0, there is no need to send command. Therefore, COMM instruction will be in receiving status according to baud rate and data format defined by protocol, at this moment, when the weighing instrument sends the data of 53 54 2C 4E 54 2C 2B 20 20 20 31 2E 32 33 4B 67 0D 0A, the COMM instruction will receive the data, and store it in the start register of V200, when the data is stored, first stored in the low byte of the register, then stored the high byte of the register, as follows:

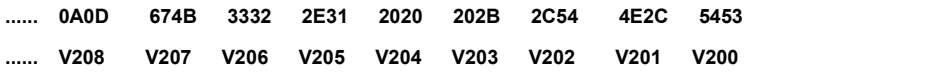

From the above we can see that we want the data in V203 ~ 206, these four registers, a total of 8 bytes. The next is data analysis, HNC has a very convenient instruction of character to floating point, that is, CTOF. So we write the program as follows, and get the simulation results through communication simulator running:

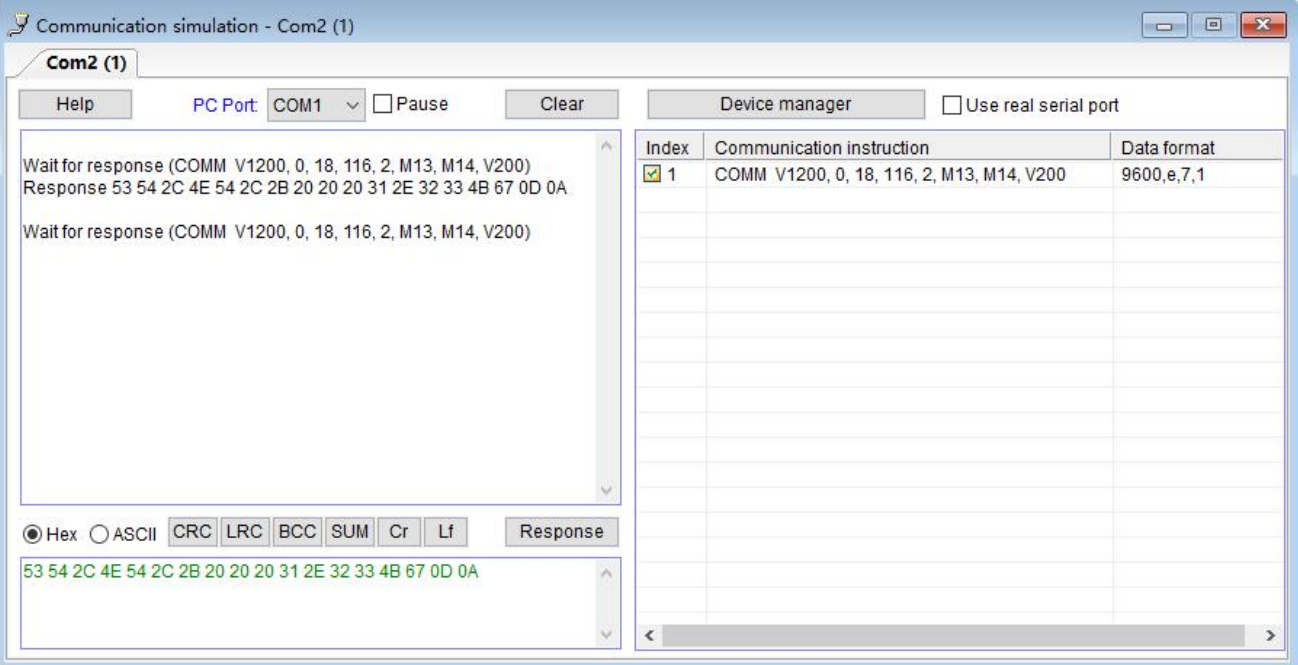

Click on the "simulation", open the communication simulation in the debug menu, fill in the data in the answering area, click on the "answer" to simulate the communication program, if the serial interface of computer is actually connected to instrumentation, you can check the "use the actual serial port" so that the software can co-simulation with the actual instrument, very convenient. The final simulation program is as follows:

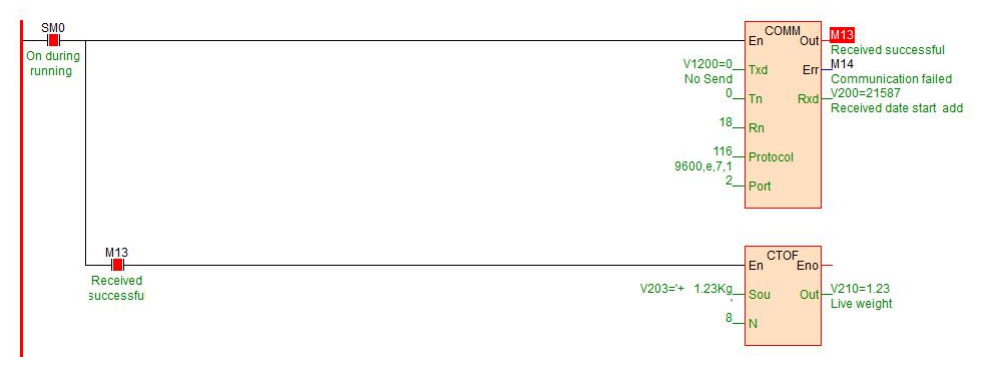

## <span id="page-10-0"></span>7.2  $Tn>0$ , Rn=0, only send data

For example, when the values of the register V300 in the PLC are respectively different values, then it sends different data contents to the serial port, for example:

V300 = 1, then send the 6 bytes data of V1000  $\sim$  1002 to the communication port;

V300 = 2, then send the 8 bytes data of V1010  $\sim$  1013 to the communication port;

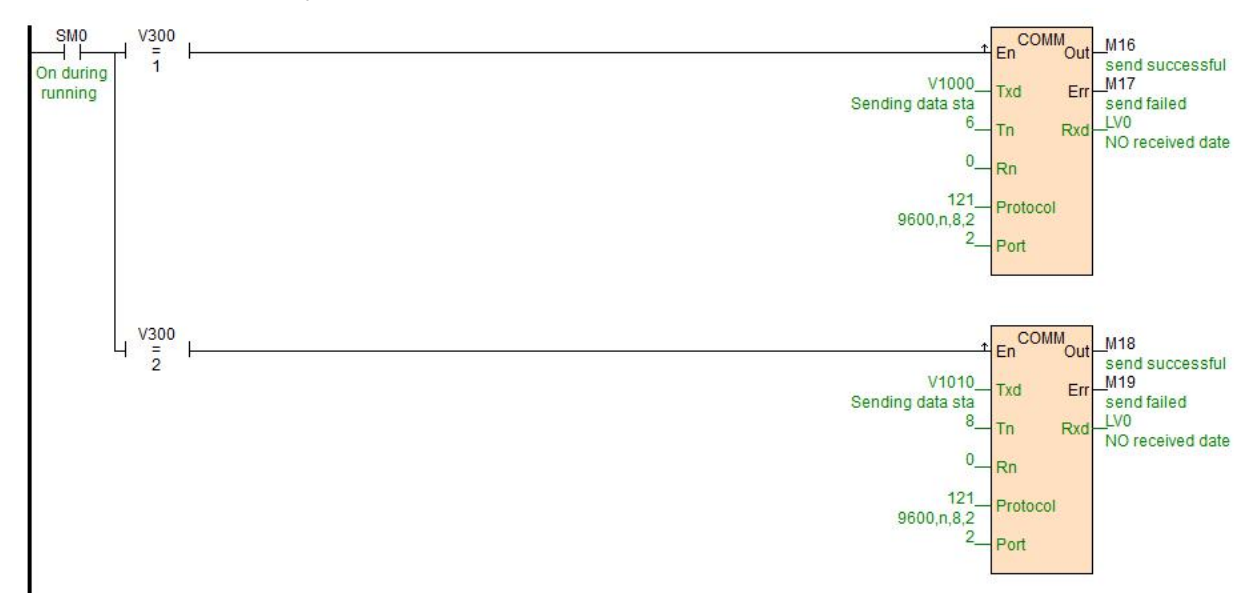

#### <span id="page-10-1"></span>7.3  $Tn>0$ ,  $Rn>0$ , for example, communication with YUDIAN instruments by AIBUS

AI instrument uses hexadecimal data format to represent a variety of instruction codes and data. AI instrument only has two standard communication instruction, one is read instruction, the other is write instruction. As follows:

Read: address code + 52H (82) + parameter code to read +  $0 + 0 +$  check code

Write: address code + 43H (67) + the parameter code to be written + low byte of written data + high byte of written data + check code

Return data: The instrument returns the following 10 bytes of data no matter for writing or reading:

Measured value PV + setting value SV + output value MV and alarm status + parameter value to be read / written+ check code

In this case, the instrument address is 1, baud rate is 9600, data format is N 8 1. When reading the current temperature, assume the current temperature is 254.1  $°C$  (2541 = 0x9ED), then send and reply data as follows (why the following data is the content for sending and replying , please refer to the AI instrument manual agreement section):

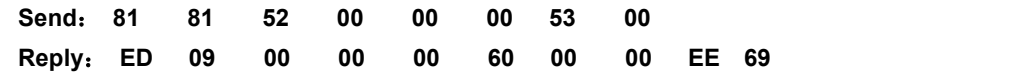

In general, read commands are fixed. HPMaster provides a very convenient initialized data table: it is initial register value table, the commands which will be sent are filled in the initial register value table, in this case, the starting address is V1020, the length is 4, a total of 8 bytes, as follows:

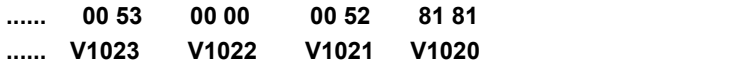

The COMM instruction has two modes, one is high-low byte mode, first, sending the low-byte data of the start address, then, sending the high-byte, and so on. The other is the low-byte mode of COMM.LIB. You can double-click to set the COMM instruction, it only sends the low-byte data of the register. In this example of high-low byte mode, first, send the low-byte 81H of V1020, then send high-byte 81H, send the low-byte 52H of V1021, then send high-byte 00H of V1021 .... and so on.

The following is the initial register values table of "read AI instrument commands":

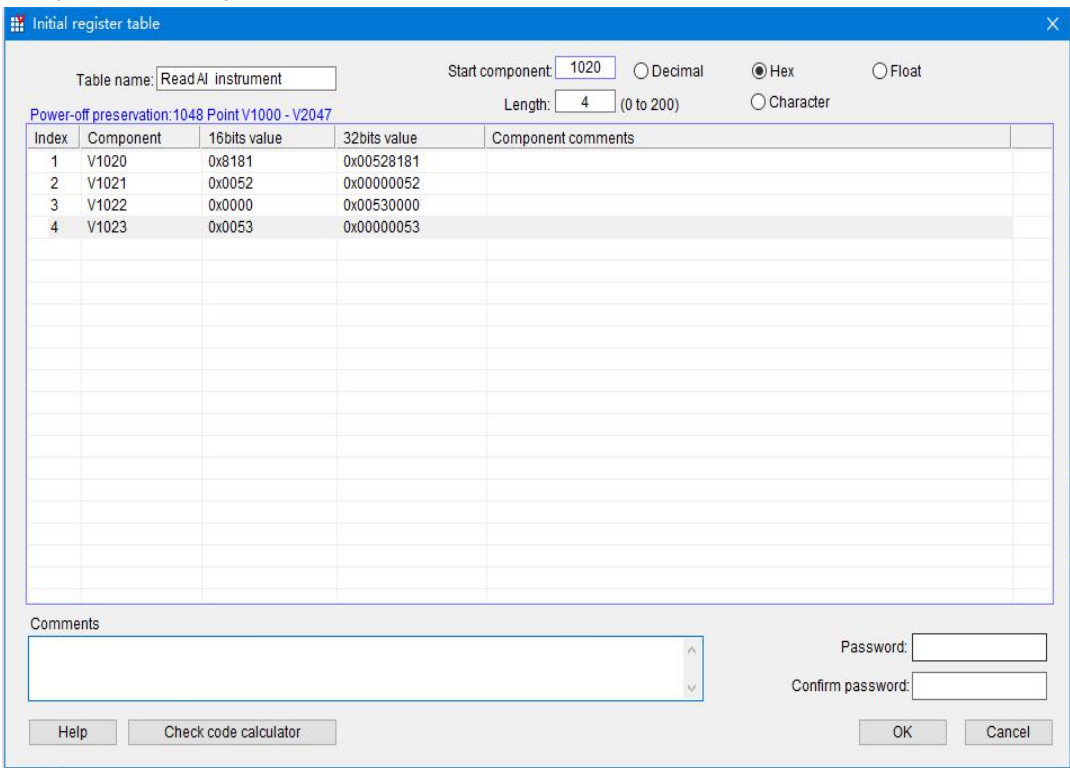

Then according to the regulation of the instrument, we write the COMM instruction, and the simulation is carried out as follows:

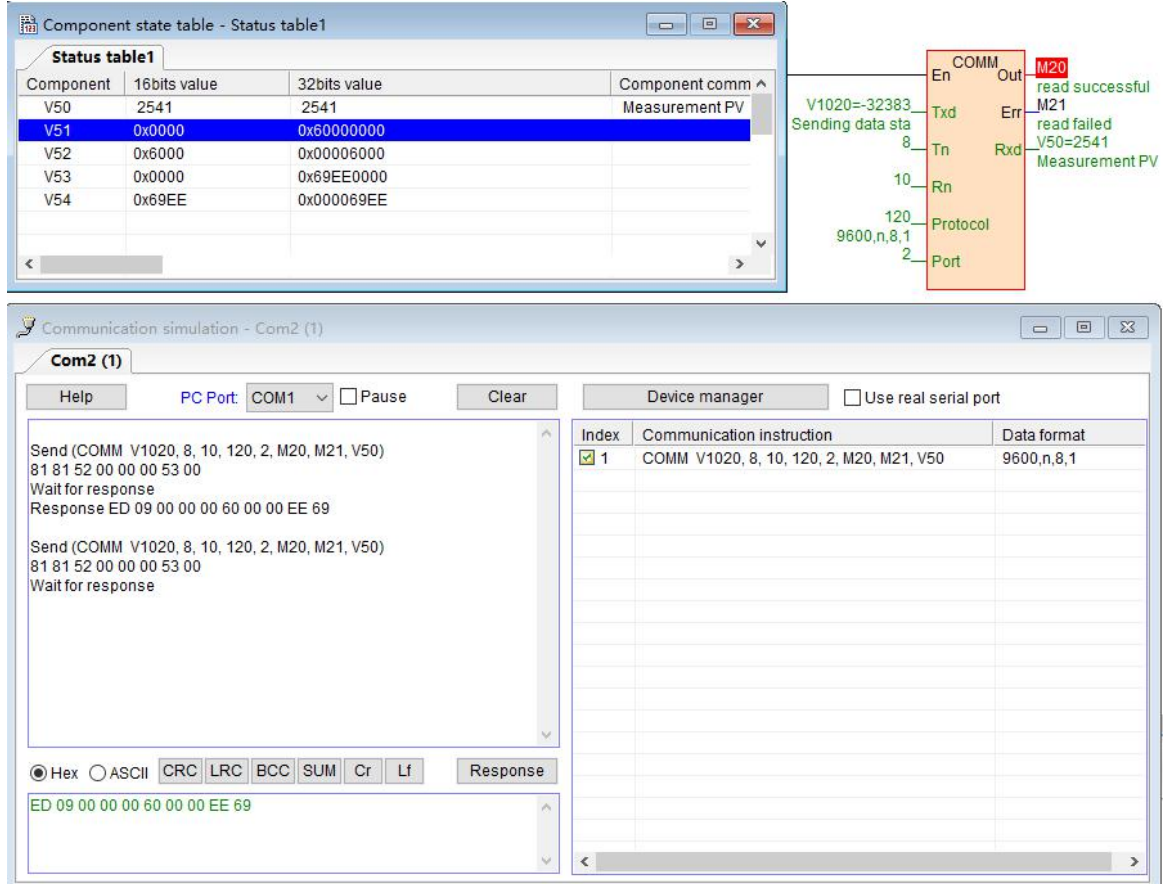

When PLC is running, COMM instruction is scanned, because Tn=8> 0, COMM instruction will send command to communication port 2 according to the baud rate and data format defined by protocol: 81 81 52 00 00 00 53 00, after sending completed, judge Rn=10> 0, then it turns into the receiving state. After receiving the command, it will reply the data: ED 09 00 00 00 60 00 00 EE 69, the data received by the PLC will be placed in the starting register of V50, first it will be stored in the low byte of V50, and then it will be stored in the high byte of V50, low byte of V51, high byte of V51 ...... and so on, when receiving data of Rn=10, OUT terminal is ON, marking the success of this communication

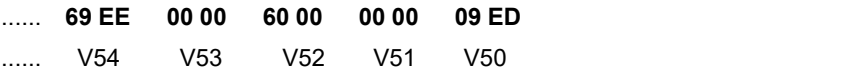

Received data is arranged as shown above, hexadecimal 09ED is the decimal number 2541, a decimal precision, which is the actual 254.1 ℃.

## <span id="page-12-0"></span>**8. The system registers of communication timeout time, communication instruction execution interval, communication port character receiving timeout time and application introduction**

## Communication timeout time

The unit is ms, the default is 200, that means 200ms, indicating the time which is waiting for the response and replying data from the slave, after PLC sending commands to communication port. Communication timeout is used for PLC master station, there is no need to use this communication system register when PLC is used as a slave station.

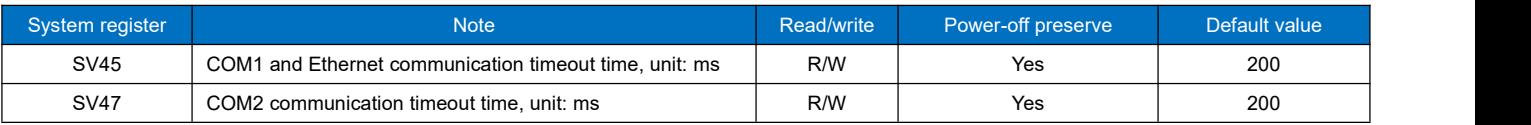

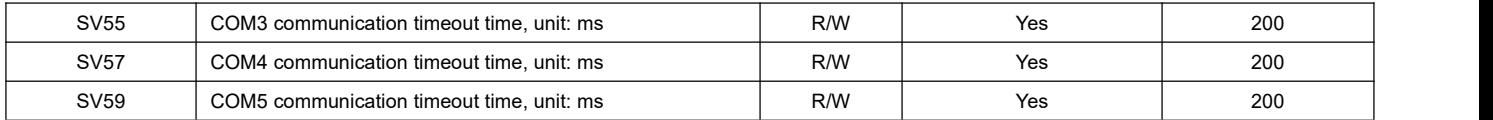

In general, the value is default, it is generally used in the situation when some slave instruments response data slowly, for example, when slave instrument receives the commands from PLC, it will take 0.5 second to reply the data, at this time, you need to increase the communication timeout time. If you need to increase the communication timeout time, there are two ways for settings:

1) In the PLC program, use MOV assignment instruction to assign values to system registers, such as COM2 communication timeout time setting.

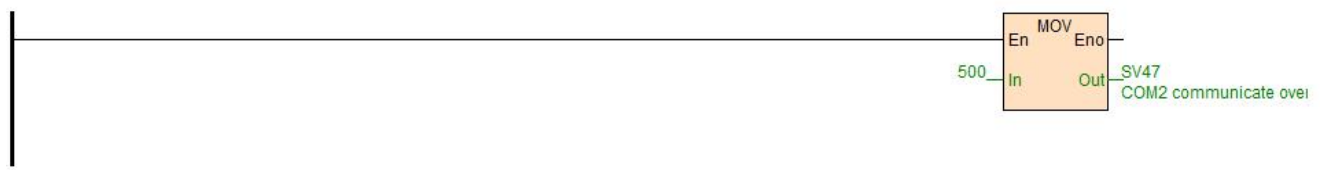

2 After PLC online, in the menu bar - PLC pull-down option - communication parameters settings-set the communication timeout time.

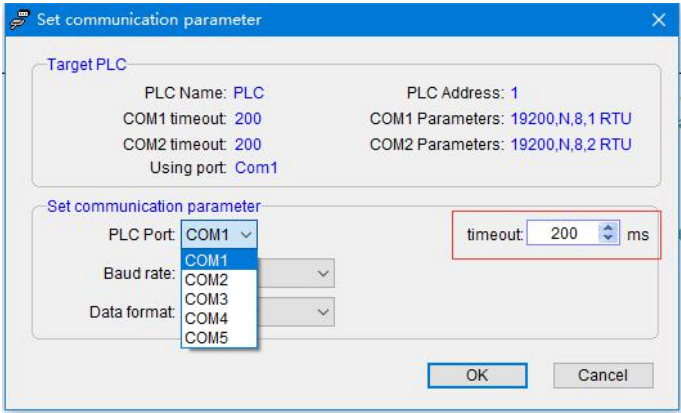

3 Serial debugging tools can record the data's interval time from sending to replying. Therefore, it is recommended that before PLC and instruments communication, you can use the serial port debugging tools to communicate with instruments, so that we can confirm the instrument station number, baud rate, data format, and the Modbus addresses to be read and written, response time and so on. In this way, writing PLC communication instruction will be easier. For example, the following figure of 16ms:

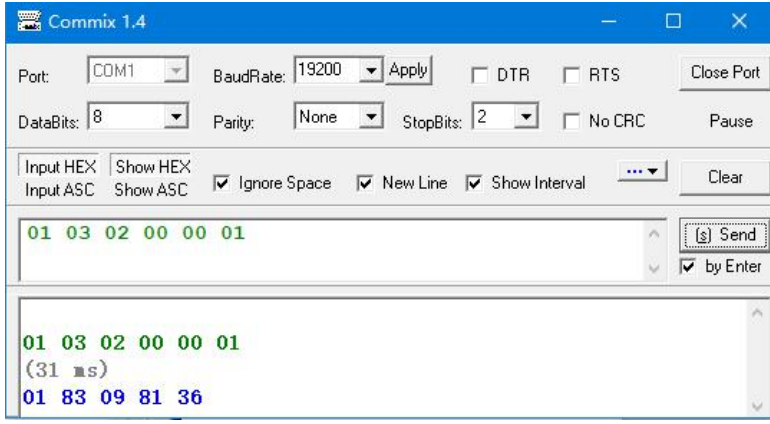

### Communication instruction execution interval

The interval time defaults to 0, PLC will execute next one immediately after one communication instruction has been executed. If some devices are not allowed or can not receive such a fast communication frequency, it need to set communication interval through MOV instruction assignment.

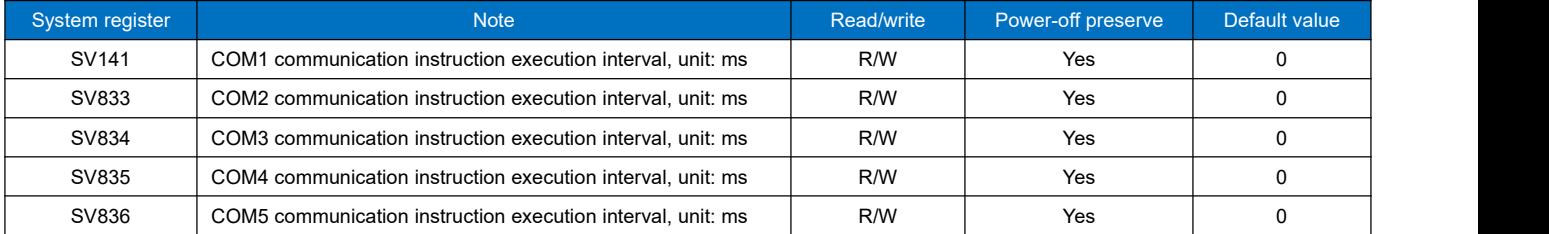

#### **Note:**

 Communication instruction execution interval is used for PLC master station, there is no need to use this communication system register when PLC is used as a slave station.

#### Communication port character receiving timeout time

There will be a situation in the process of communication with instruments, that is, intervals between communication characters of some instruments are not standard, or a frame data is longer and divided into multiple returns, the intervals between character frames are larger, so that the PLC can not receive the complete data frames and the instruction will judge that the communication fails. To this situation, HPMaster conveniently provides a system register used to set the communication port character receiving timeout time. At this time, the character receiving timeout time can be set. Set the communication port character receiving timeout time through MOV instruction assignment.

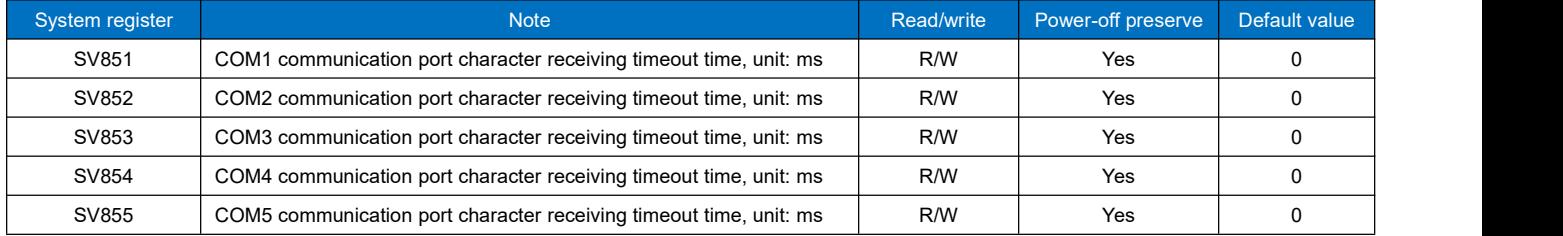

Set the communication port character receive timeout time using MOV instruction

### **Note:**

 Communication port character receiving timeout time is used for PLC master station, there is no need to use this communication system register when PLC is used as a slave station.

## <span id="page-14-0"></span>9. When PLC is used as slave station, there is no need to to write any communication program, and **supporting a variety of HMI and configuration software**

MPU which is built-in Ethernet port and two serial ports can be extended to the Ethernet port plus five serial ports, each communication port can be programmed and networked, also it can be used as master or slave. Support the networking ways of 1: N, N: 1, N: N, support a variety of human-machine interfaces and configuration softwares, also it can be networked with any third-party device which has communication functions (such as inverters, instruments, bar-code readers, etc.). The figure below shows the networking way of N:1 when the PLC is used as a slave:

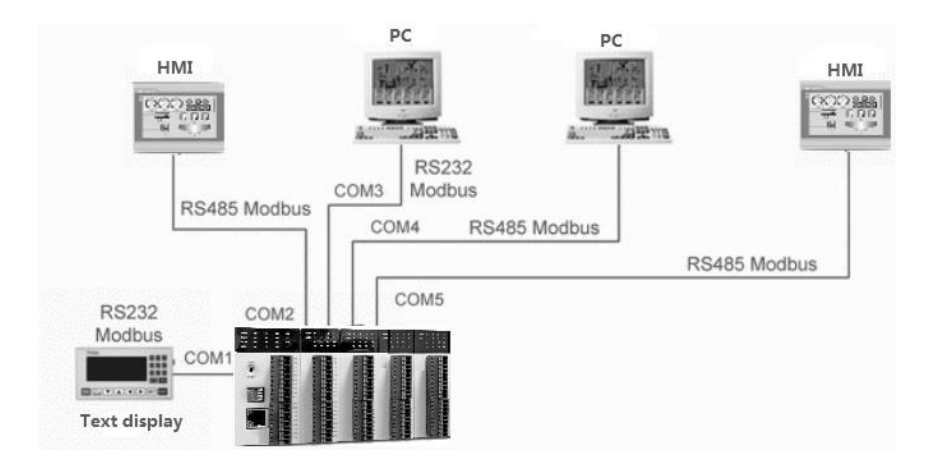

There is no need to write any program when PLC is used as slave, the default parameter is 19200 N 8 2 RTU, station number is 1. For configuration software and touch screen, which has the built-in HNC driver can directly select HNC driver, if there is no HNC driver, you can choose Modicon's Modbus driver. The corresponding Modbus communication code table of HNC is as the following figure:

1 HNC PLC bit component table (equivalent to Modbus address type of 0,1, supporting Modbus function code of 1, 2, 5, 15)

|                  | <b>Name</b>              | Range                             | Read/Write<br>attribute      | Modbus communication address code |                |                    |
|------------------|--------------------------|-----------------------------------|------------------------------|-----------------------------------|----------------|--------------------|
| <b>Component</b> |                          |                                   |                              | Hexadecimal                       | <b>Decimal</b> | <b>Description</b> |
| X                | Digital input            | X0~X1023                          | read                         | 0x0000~0x03FF                     | $0 - 1023$     |                    |
|                  | Digital output           | Y0~Y1023                          | read/write                   | 0x0600~0x09FF                     | 1536~2559      |                    |
| М                | <b>Auxiliary relay</b>   | M0~M12287                         | read/write                   | 0x0C00~0x3BFF                     | 3072~15359     |                    |
|                  | Timer (coil)             | T0~T1023                          | read/write                   | 0x3C00~0x3FFF                     | 15360~16383    |                    |
| C                | Counter (coil)           | $CO - C255$                       | read/write                   | 0x4000~0x40FF                     | 16384~16639    |                    |
| <b>SM</b>        | <b>System Status bit</b> | SM0~SM215                         | all be read/some<br>be wrote | 0x4200~0x42D7                     | 16896~17111    |                    |
| S                | Step relay               | S <sub>0</sub> ~S <sub>2047</sub> | read/write                   | 0x7000~0x77FF                     | 28672~30719    |                    |

2 HNC PLC register component table (equivalent to Modbus address type of 3, 4, supporting Modbus function code of 3,4,6,16)

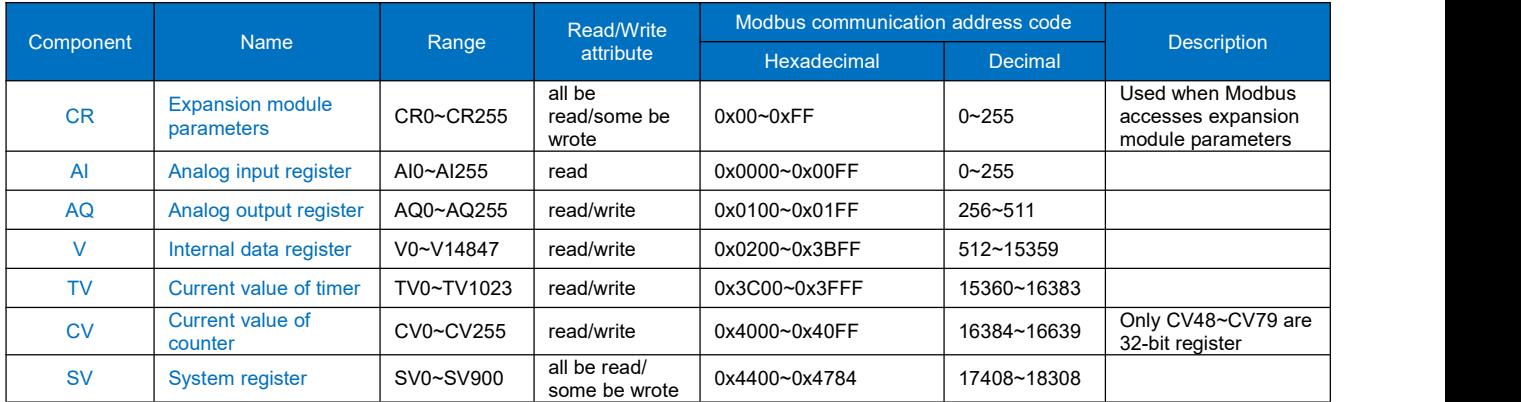

3 Description:

- HNC PLC adopts standard Modbus protocol (supporting RTU and ASCII format) it can communicate with all HMI and configuration softwares that support Modbus protocol.
- HNC PLC's Modbus address number starts from 0, some HMI or configuration software starts from 1, if HMI or configuration software's Modbus address starts from 0, then it directly uses the communication address, for

example M0 is 0x3072, V0 is 4x0512; If the Modbus address of the HMI or configuration software starts from 1, the component address number needs to be increased by 1, for example, M0 is  $0 \times 3073$  [3072 + 1] and V0 is 4x0513 [512 + 1]. The first digit of the address is the Modbus protocol component type (0/1 is bit component, 3/4 is register component, type 0/4 means read-write, type 1/3 means read-only) , the rest of the digit is the component address number.

#### <span id="page-16-0"></span>**10. How to judgethe communication failure and program analysis when PLC is used as slave**

The communication disconnection alarm program when the master station of PLC communicates with instruments has been introduced in the above example of "PLCbus communication example introduction: communication between two HNC MPU", then when the slave station of PLC communicates with the master, if communication line is broken, or the master parameters have been modified , at this time, as a slave of PLC, how to check the communication disconnection? The following ideas: The master constantly writes M900 as OFF to PLC, the program sets M900 every second. T0 is used for master communication failure alarm. If the M900 has a delay of 3 seconds before getting electricity, it means the master does not write M900 to be OFF, so that we can judge that the communication between the master and the PLC fails.

//Network 1 The host computer reset M900 for to PLC, the program every second set M900

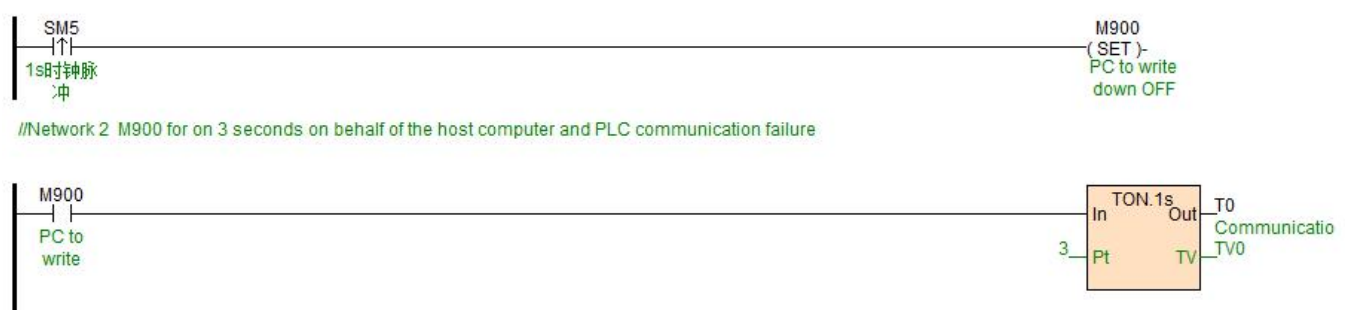

## <span id="page-16-1"></span>**11. Check-code calculator usage introduction**

If you want to use serial debugging tools or master to read the V100 data of HNC PLC, what data commands need to be sent? According to the previous introduction we know that HNC PLC is built-in Modbus communication protocol, and HPMaster provides a very convenient tool of check code calculator, the tool can quickly and efficiently calculate the command frame which has been sent. Open HPMaster-Tools-check code calculator, pop-up the following window:

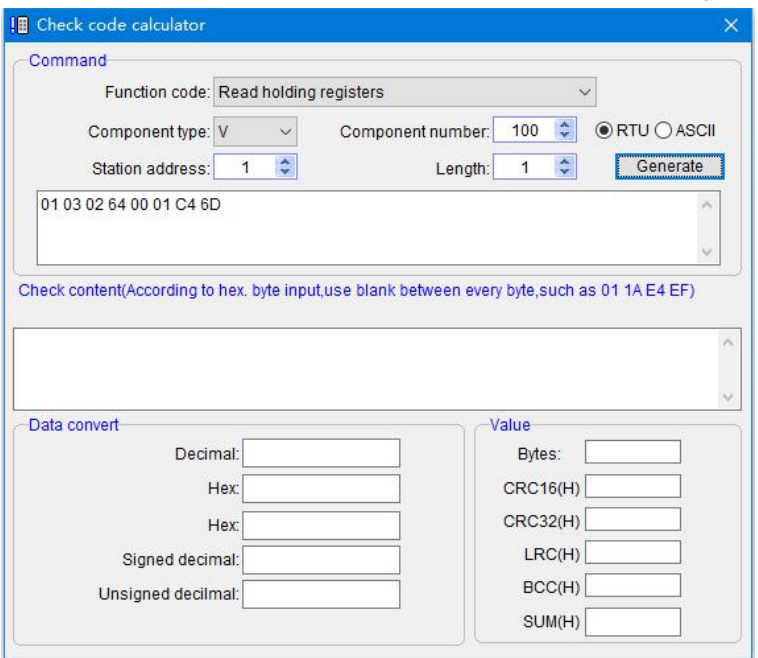

We choose the function code, set the type of components, component number, station number of slave PLC and so on, then click generate, you can get the command: 01 03 02 64 00 01 C4 6D, the command which sent by master can help to read the V100 value of PLC .

The check code calculator can also carry on the positional notation conversion at the same time, check the data, calculate the serial data such as CRC, LRC, SUM and other check codes, for communication engineers, this tool is a very convenient programming assistant.

## <span id="page-17-0"></span>**12.** The introduction of supportive baud rate, data format and communication instructions when PLC **communication port is used as a master/slave station**

#### <span id="page-17-1"></span>12.1 PLC communication port used as a master station:

<span id="page-17-2"></span>Supported by HCS, HCG, HCM series MPU communication port:

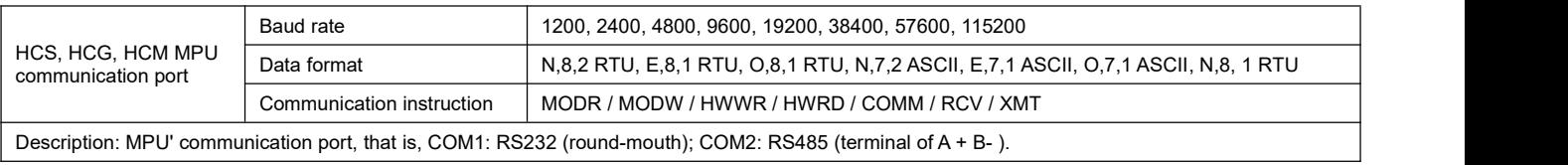

#### Supported by AE-1C communication expansion module:

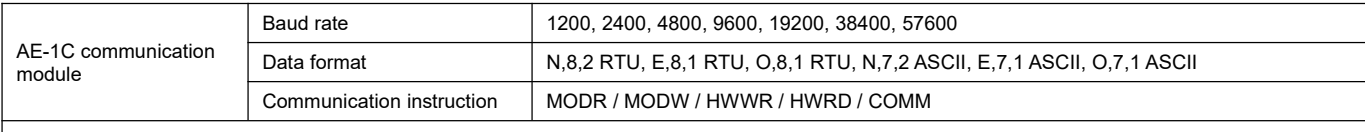

Description:

1, AE-1C module does not support baud rate115200;

2, If AE-1C module uses the MODR/MODW instruction, it will not support the format of N 8 1, so when communicated with the instrument supporting N 8 1 format, you can deal with the problem through the following three methods:

Method ①: change instrument to 2-bit stop bits;

Method 2: change the calibration method to odd parity check or even parity check;

Method ③: send and receive Modbus protocol through COMM instruction.

#### <span id="page-17-3"></span>12.2 PLC communication port used as a slave station:

#### Supported by HCS, HCG, HCM series MPU communication port:

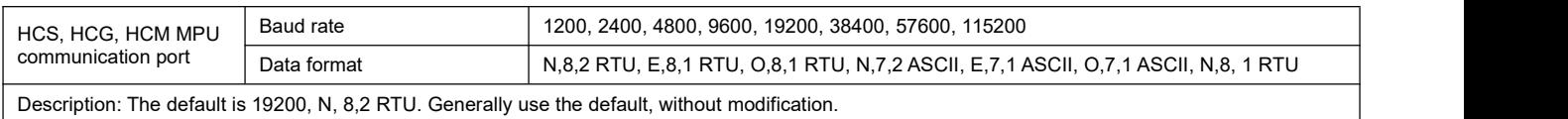

#### Supported by AE-1C communication expansion module:

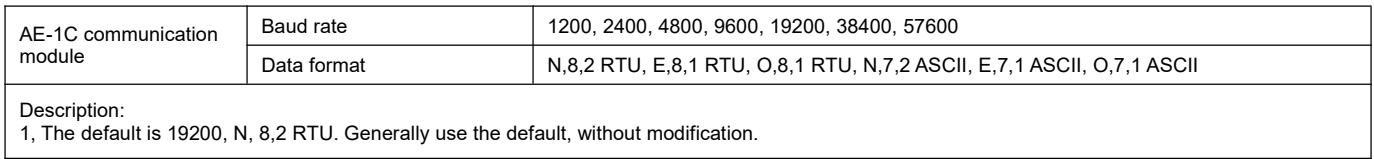

## <span id="page-18-0"></span>**13. PLC communication common problems**

1 In order to read the register value of instrument, Modbus address is 40001, in HNC Modbus, how much to fill in Read of read instruction MODR?

**A:** Fill in 0. The first digit of the address is the Modbus protocol component type (0/1 is bit component, 3/4 is register component, type 0/4 means read-write, type 1/3 means read-only) , the rest of the digits are componentaddress numbers. Besides, there is no need to add 1 when HNC PLC reads Modbus device address, so as for the address 40001, it only fills 0 in Read terminal as HNC PLC reading. Similarly, for example, an address is 40387, then as long as fill 386 in HNC instructions.

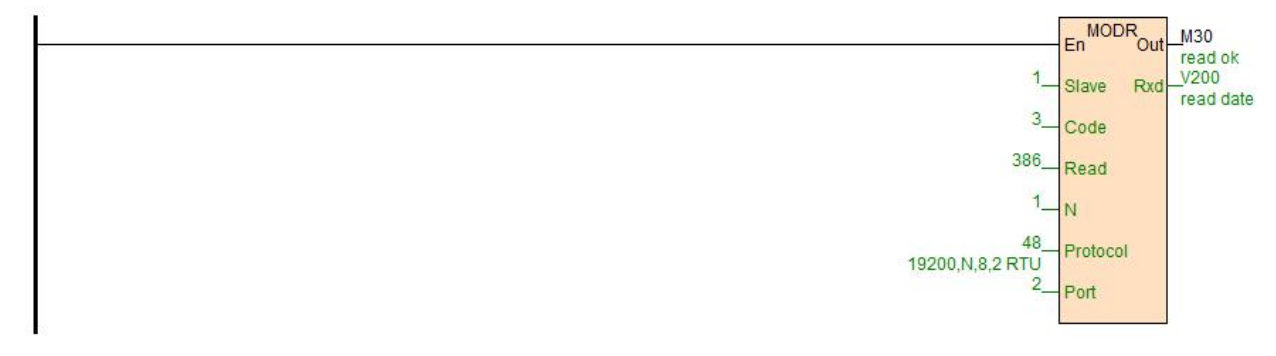

#### (2) How to set PLC station number address?

**A:** Address: 1~254 can be set; PLC address is divided into soft address and hard address, soft address has the highest priority.

Soft address: Through the programming software-PLC-set PLC parameters, check the use of PLC soft address, address range is 1-254;

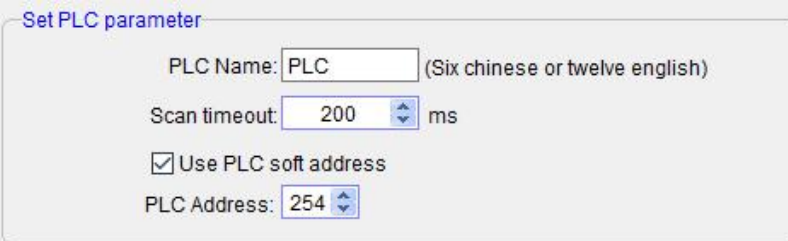

Hard address: The address is set through the 4-bit DIP switch of module hardware, address range 1-15. Hardware address setting example:

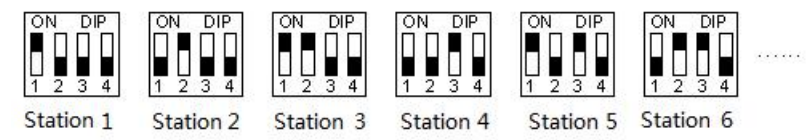